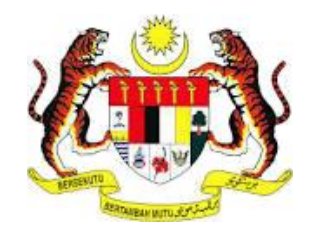

## PANDUAN PENGGUNA

## SISTEM CARIAN HARTA TANAH BELUM TERJUAL

# *UPESM 2.0*

## *(UNSOLD PROPERTY ENQUIRY SYSTEM MALAYSIA)*

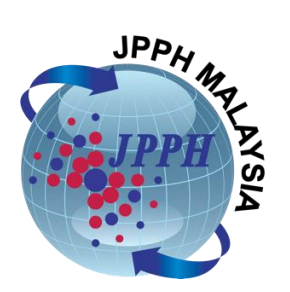

JABATAN PENILAIAN DAN PERKHIDMATAN HARTA

### **ISI KANDUNGAN**

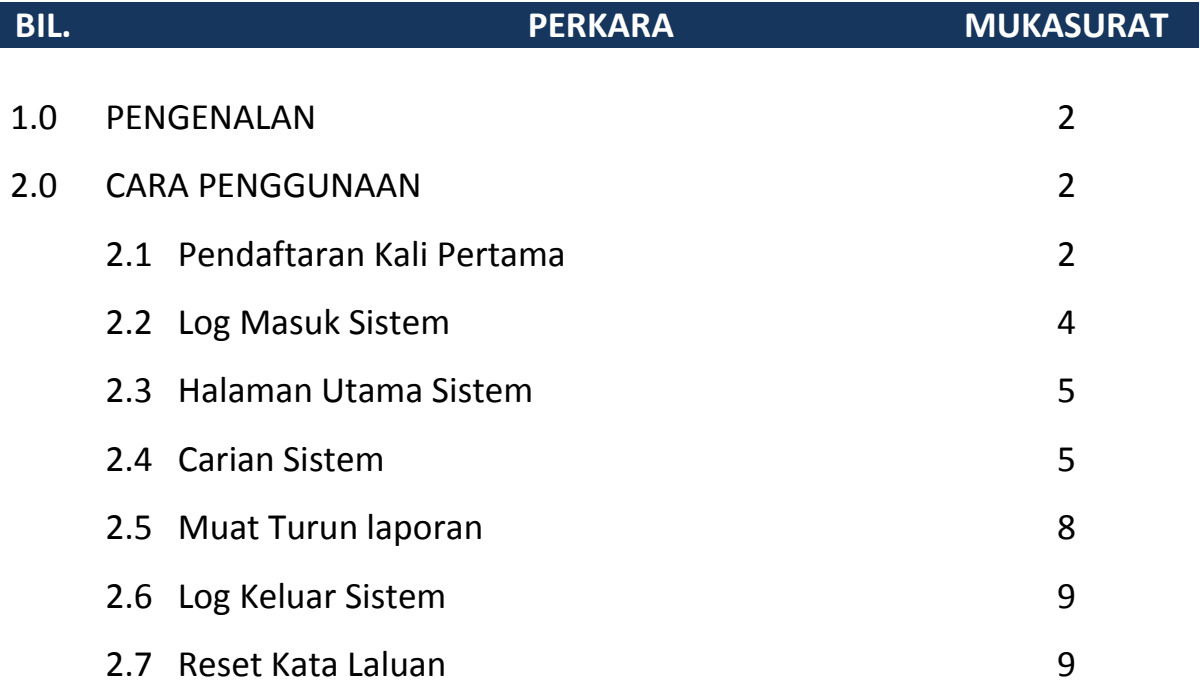

#### 1.0. PENGENALAN

Sistem UPESM 2.0 (*Unsold Property Enquiry System Malaysia*) diwujudkan bagi menangani isu lebihan penawaran di pasaran selain kesukaran mendapatkan maklumat harta tanah belum terjual di pasaran negara. UPESM memberi pilihan kepada pengguna untuk mendapatkan hasil carian dalam format laporan scorecard atau infografik berdasarkan kriteria-kriteria yang dipilih pengguna. Hasil carian dipaparkan dengan menggunakan *'Score Card'* yang menggunakan kod warna bagi menunjukkan prestasi jualan. Manakala, laporan infografik memaparkan hasil carian dalam format graf.

Nota:Maklumat harta tanah belum terjual yang boleh diperolehi melalui sistem UPESM adalah bermula dari tahun 2016.

2.0. CARA PENGGUNAAN

#### **2.1. Pendaftaran Kali Pertama**

- 1. Akses sistem UPESM 2.0 (*Unsold Property Enquiry System Malaysia*) melalui pautan [https://www.jpph.gov.my/upesm.](https://www.jpph.gov.my/upesm) Kemudahan sistem UPESM disediakan oleh semua pengguna berdaftar sistem UPESM.
- 2. Klik **[Daftar Masuk Kali Pertama]** untuk pendaftaran kali pertama sebagai pengguna sistem UPESM.

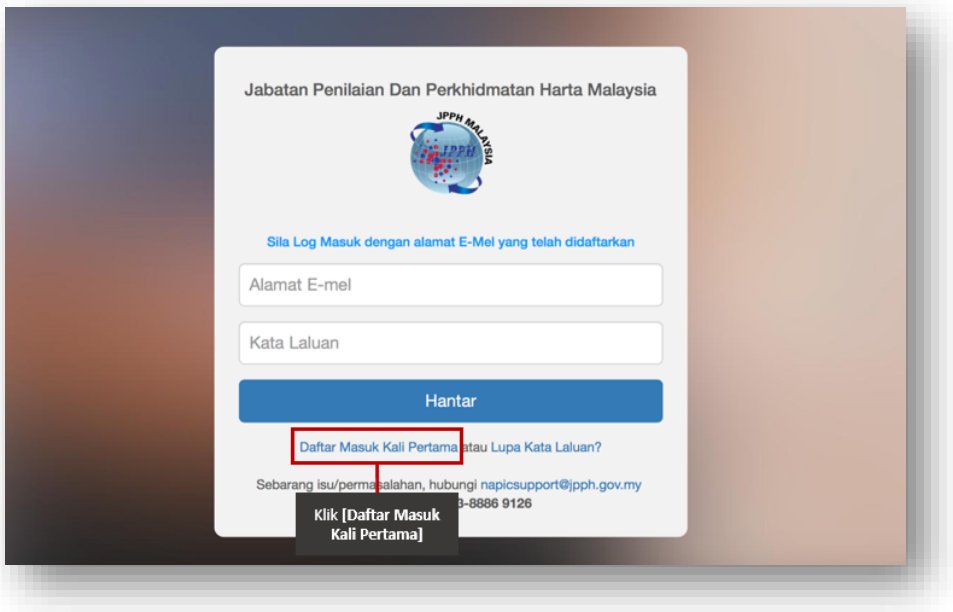

*Rajah 1: Daftar masuk kali pertama*

3. Lengkapkan butiran yang diperlukan dan klik **[DAFTAR]** untuk daftar seperti rajah dibawah.

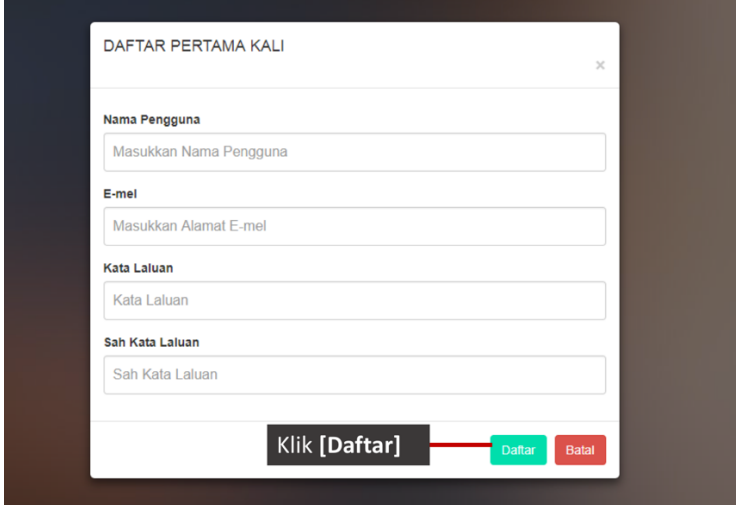

*Rajah 2:Daftar emel dan kata laluan*

4. Mesej seperti rajah dibawah akan dipaparkan.

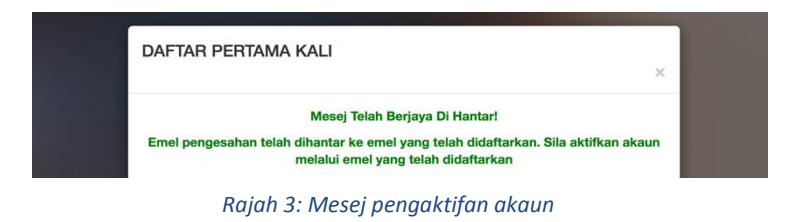

- 5. Kod pengesahan pendaftaran pengguna akan dihantarkan ke emel yang telah didaftarkan. Buka emel yang didaftarkan dan klik pautan yang telah dihantar melalui emel bagi mengaktifkan pendaftaran.
- 6. Klik **[Batal]** untuk kembali ke paparan log masuk.

#### **2.2. Log Masuk Sistem**

- 1. Log masuk sistem melalui pautan [http://www.jpph.gov.my/upesm.](http://www.jpph.gov.my/upesm)
- 2. Masukkan **[Alamat Email]** dan **[Kata Laluan]** yang telah berdaftar seperti rajah di bawah. Klik **[Hantar].**

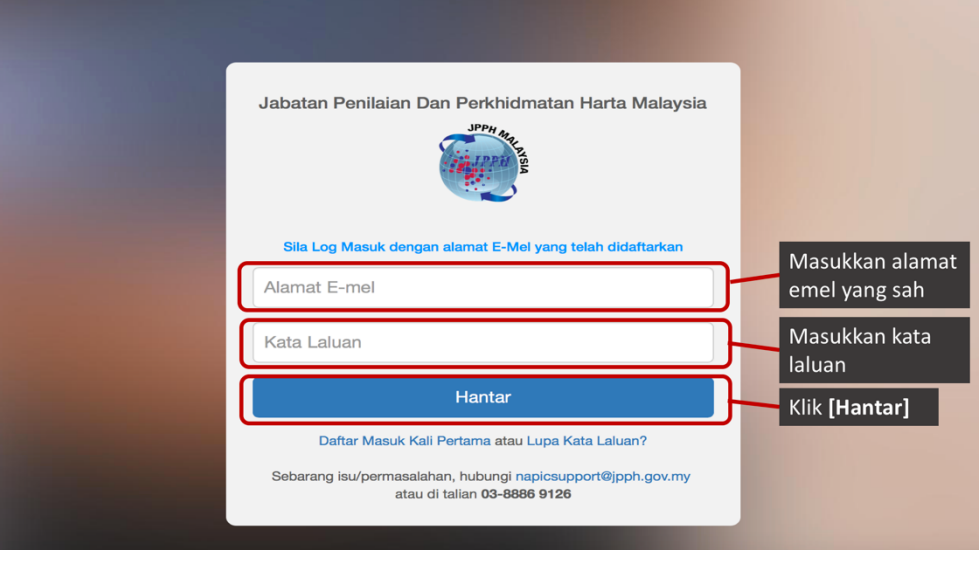

*Rajah 4: Log Masuk Pengguna*

3. Sekiranya log masuk berjaya, skrin halaman utama sistem seperti dibawah akan dipaparkan.

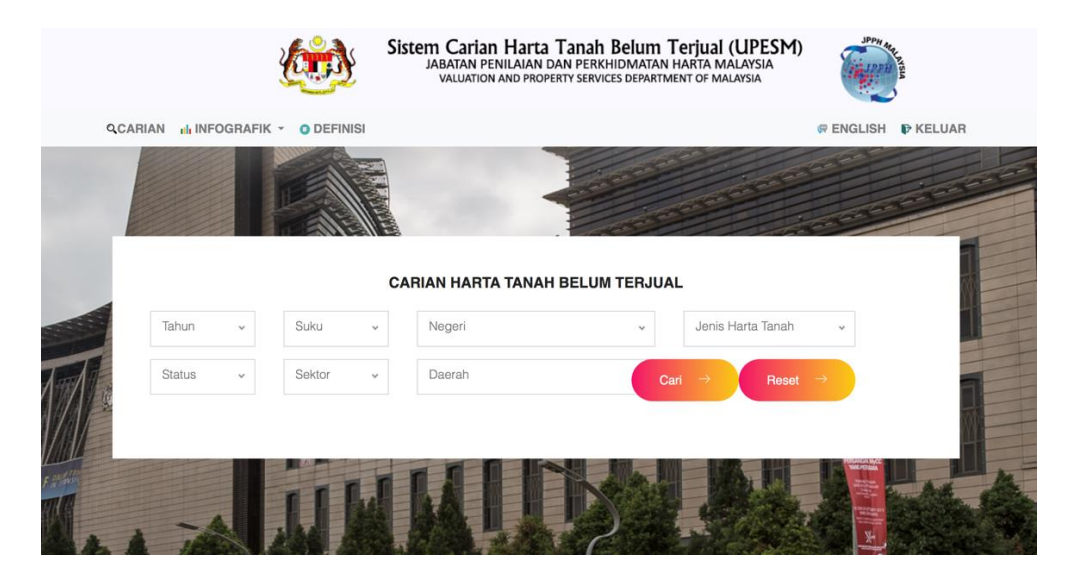

*Rajah 5: Halaman Utama*

#### **2.3. Halaman Utama Sistem**

1. Halaman utama sistem adalah seperti rajah berikut:

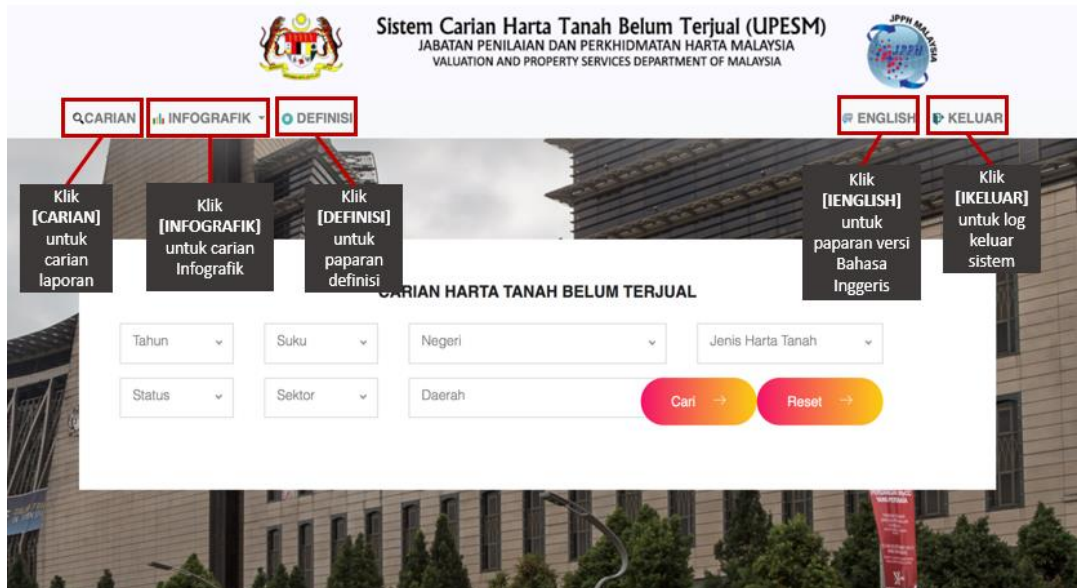

*Rajah 6: Halaman Utama*

- a. Klik <sup>QCARIAN</sup> untuk memilih carian secara laporan *scorecard*.
- b. Klik IN INFOGRAFIK vuntuk memilih carian secara infografik.
- c. Klik **ODEFINISI** untuk definisi/keterangan yang digunakan.
- d. Klik **FENGLISH** untuk piihan versi Bahasa Inggeris.
- e. Klik **P KELUAR** untuk log keluar.

#### **2.4. Carian Sistem**

- 1. Carian Sistem Harta Tanah Belum Terjual (UPESM) boleh dilakukan melalui laporan *scorecard* atau infografik.
- 2. Carian boleh dilakukan berdasarkan kriteria-kriteria berikut:
	- Tahun,
	- Suku,
	- Negeri,
	- Daerah,
	- Status;
	- Jenis Harta Tanah.

#### **A. Laporan Scorecard**

1. Pilih kriteria carian yang yang dikehendaki dan klik **[Cari]** seperti dirajah dibawah;

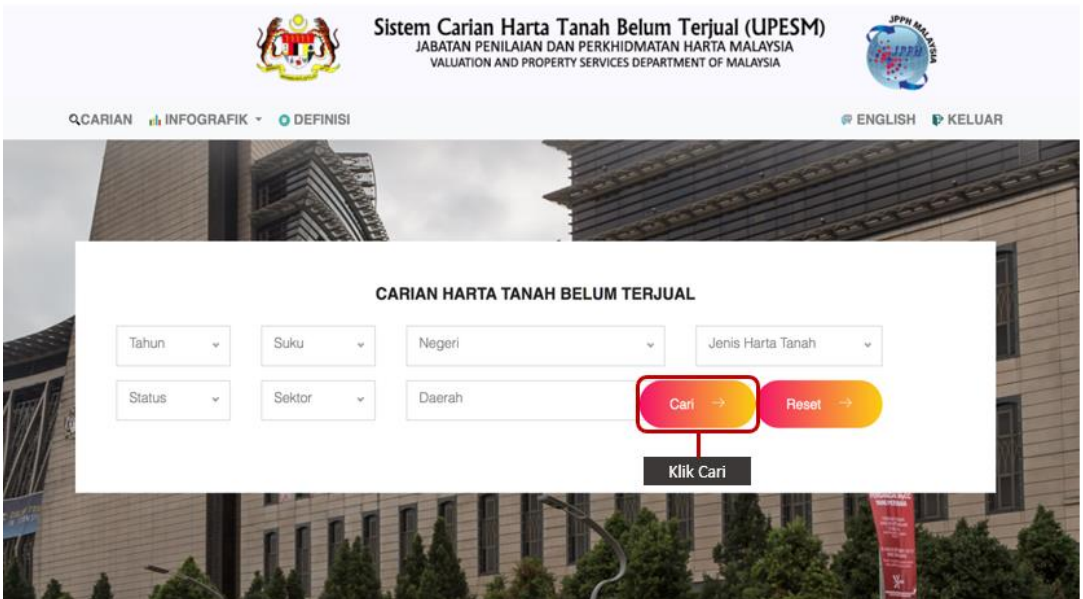

*Rajah 7: Carian Laporan Scorecard*

2. Paparan hasil carian laporan *scorecard* adalah seperti rajah dibawah**.**

| <b>QCARIAN</b><br>di INFOGRAFIK -                                            | O DEFINISI                      |                                  |                                       |                                                         | <b><i>D</i></b> KELUAR<br><b>WENGLISH</b>                          |
|------------------------------------------------------------------------------|---------------------------------|----------------------------------|---------------------------------------|---------------------------------------------------------|--------------------------------------------------------------------|
| 2019                                                                         | O1                              | WILAYAH PERSEKUTUAN KUALA LUMPUR |                                       | Semua                                                   |                                                                    |
| Belum Bina<br>$\omega$                                                       | Kediaman<br>i.                  | Wilayah Persekutuan Kuala Lumpur | Cari                                  | Reset                                                   |                                                                    |
|                                                                              |                                 |                                  |                                       |                                                         |                                                                    |
| Jumlah rekod yang ditemui : 6 rekod<br><b>Peratusan Tidak</b><br>Terjual (%) | <b>Nama Majlis</b>              | Kawasan<br>(Mukim/Seksyen)       | <b>Jumlah Tidak</b><br><b>Terjual</b> | Muat turun PDF<br><b>Jumlah Unit</b><br><b>Dilancar</b> | Muat turun Excel X<br><b>Nilai Tidak</b><br><b>Terjual</b><br>(RM) |
| 77.07                                                                        | Dewan Bandaraya Kuala<br>Lumpur | Bandar Kuala<br>Lumpur           | 3,362                                 | 4.362                                                   | 2,639,862,709.00                                                   |
| 40.04                                                                        | Dewan Bandaraya Kuala<br>Lumpur | Kuala Lumpur                     | 2.387                                 | 5.961                                                   | 1.454.755.656.00                                                   |

*Rajah 8: Hasil Carian Scorecard*

#### **B. Laporan Infografik**

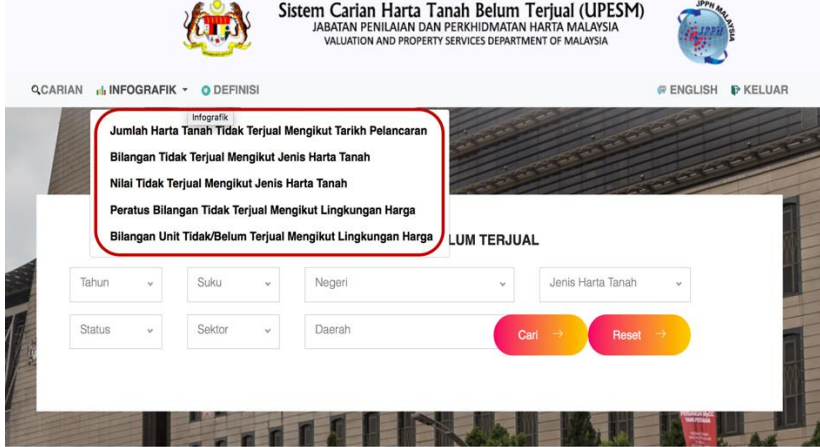

1. Klik **[INFOGRAFIK]** dan senarai graf infografik seperti rajah berikut akan dipaparkan.

*Rajah 9:Pilihan Infografik*

2. Pilih kriteria carian yang yang dikehendaki dan paparan graf berdasarkan pilihan yang dibuat akan dipaparkan seperti rajah dibawah.

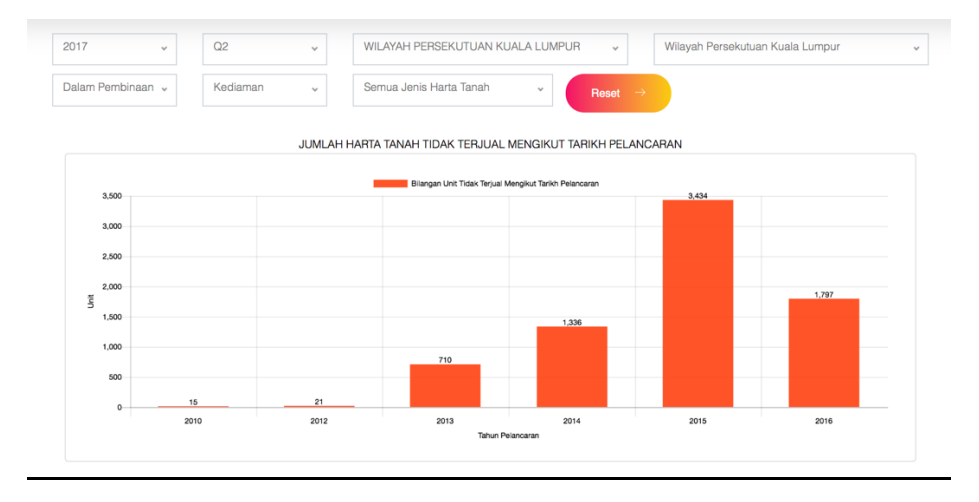

*Rajah 10: Hasil carian Infografik*

- 3. Klik RESET untuk reset kriteria yang dipilih bagi memulakan carian baru bagi infografik yang sama.
- 4. Ulang langkah 1 hingga 3 untuk lain-lain pilihan infografik.

#### **2.5. Muat Turun Laporan**

- 1. Laporan Scorecard boleh dimuat turun dalam dua (2) format iaitu PDF dan EXCEL.
	- a. PDF

Klik **[Muat Turun PDF] We untuk laporan dalam format PDF.** 

b. Excel

Klik **[Muat Turun Excel] X** untuk laporan dalam format excel.

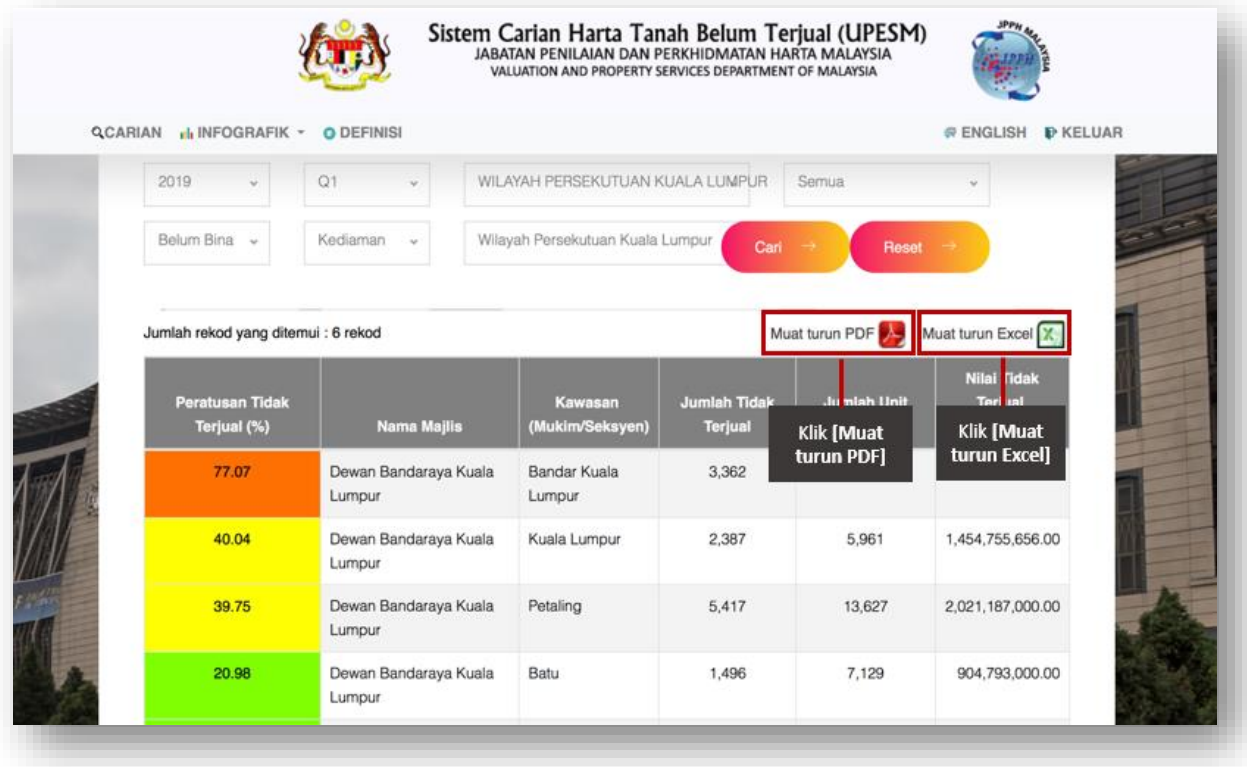

*Rajah 11:Muat turun Laporan*

#### **2.6. Log Keluar Sistem**

1. Klik **[KELUAR]** untuk log keluar sistem.

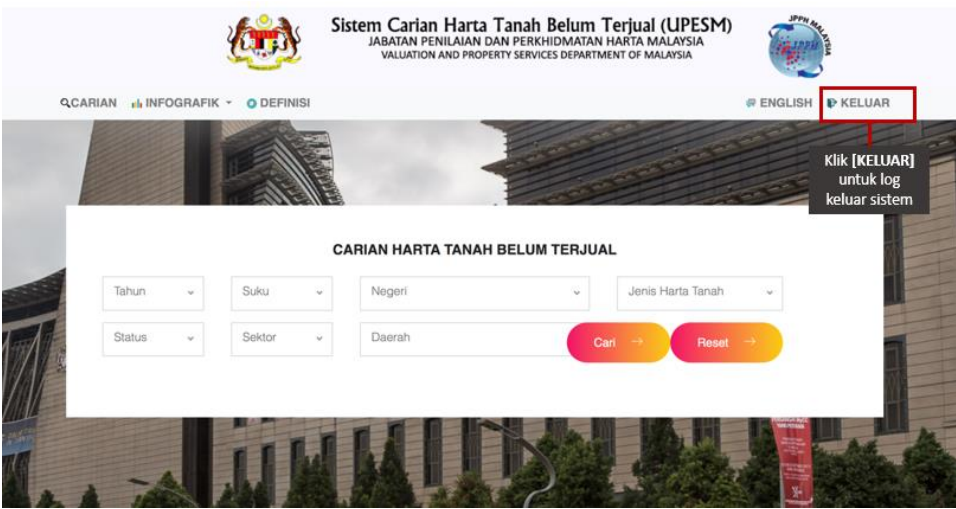

*Rajah 12: Log Keluar Sistem*

- **2.7. Reset Kata Laluan**
- 1. Klik **[Lupa Kata Laluan]** untuk reset semula kata laluan.

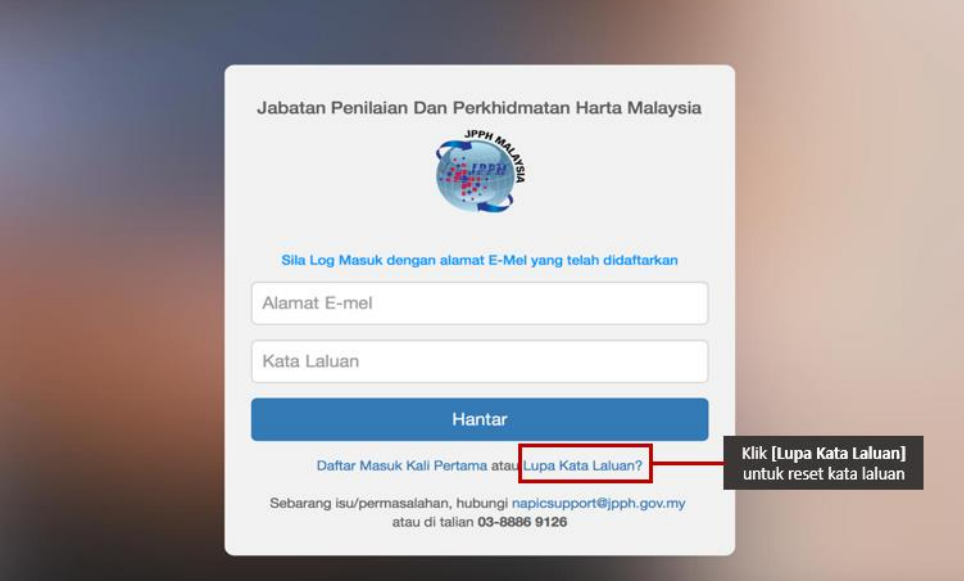

*Rajah 12: Lupa kata laluan*

2. Lengkapkan alamat emel dalam ruangan yang disediakan dan klik **HANTAR** untuk reset kata laluan atau klik **BATAL** untuk kembali ke paparan log masuk.

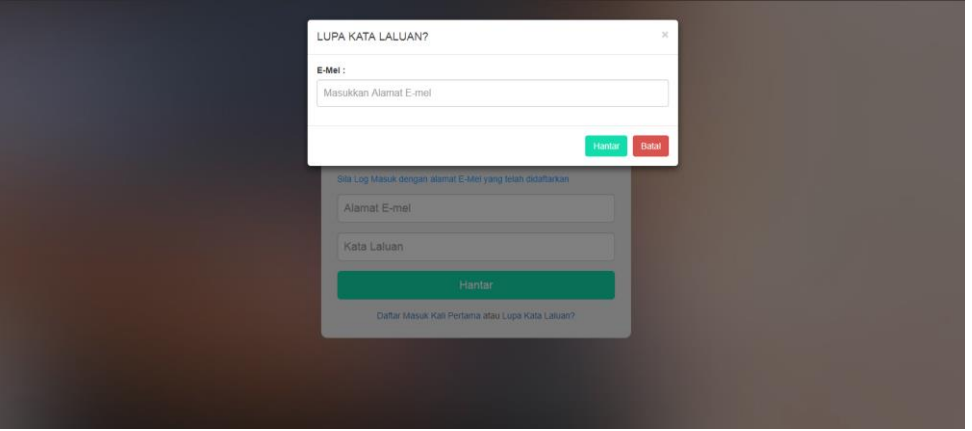

*Rajah 4:Reset kata laluan*